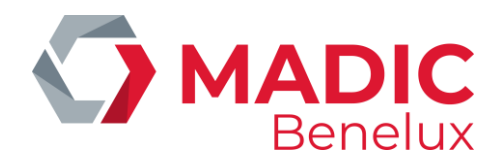

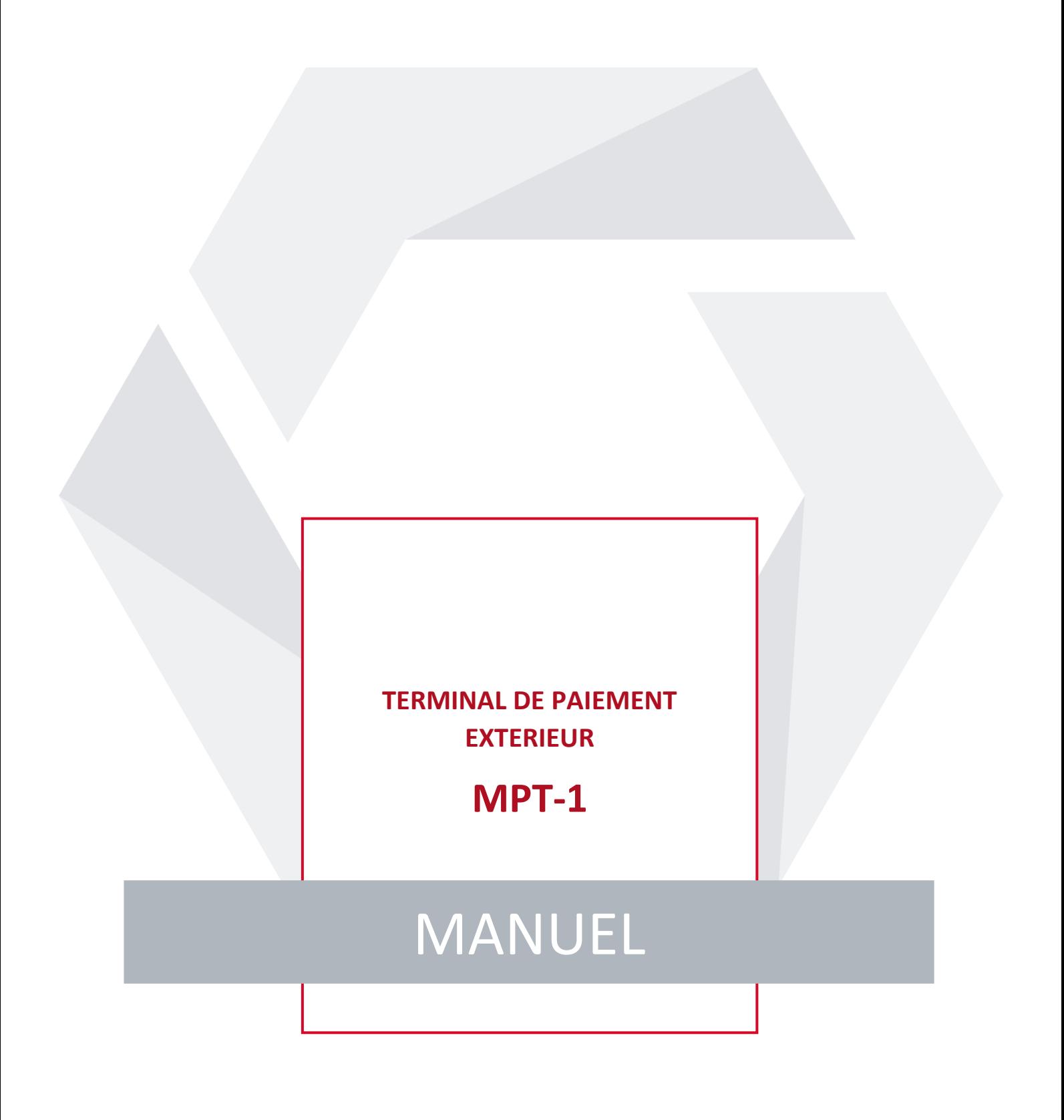

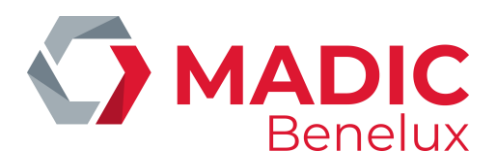

# **TABLE DE MATIERES**

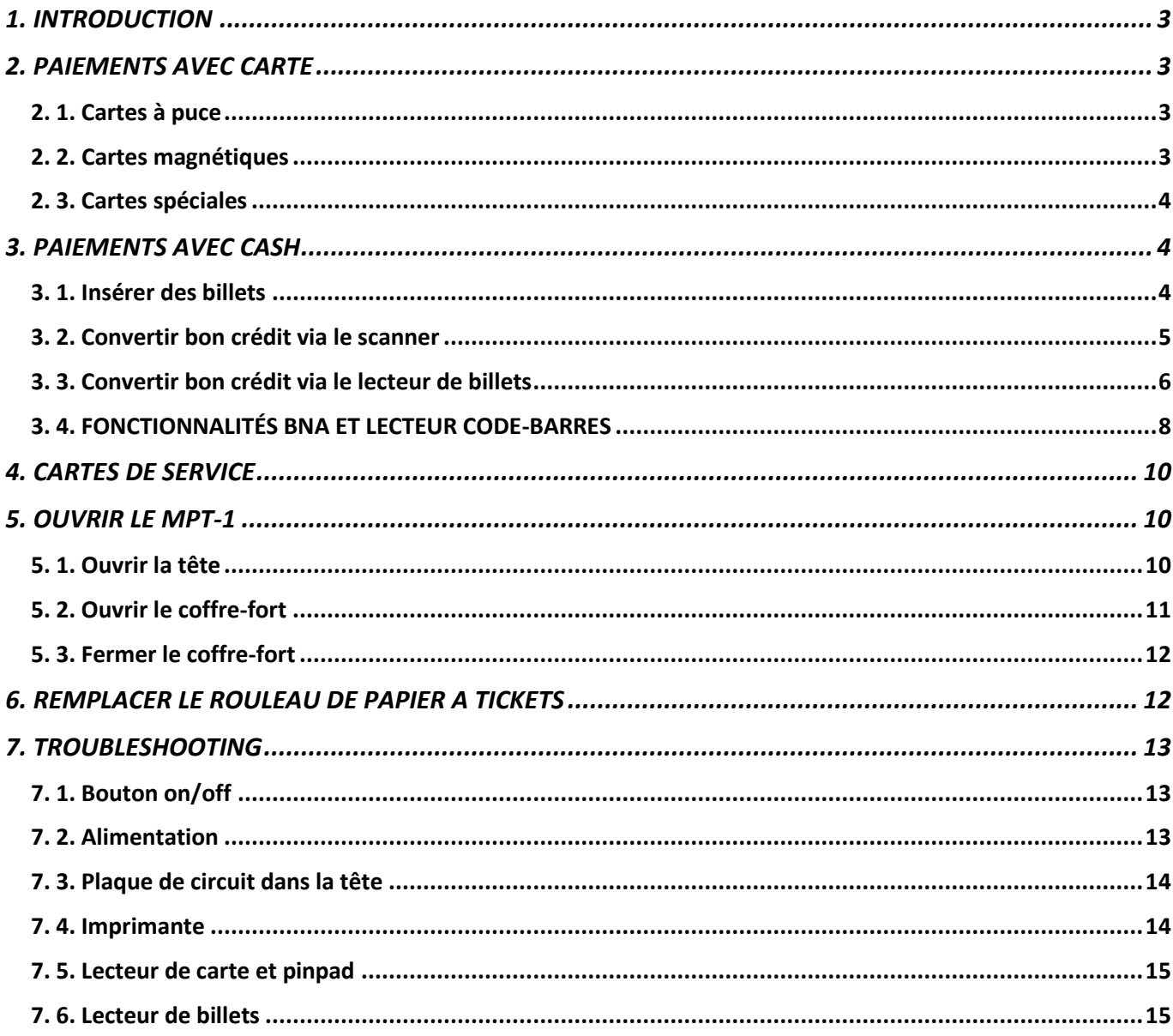

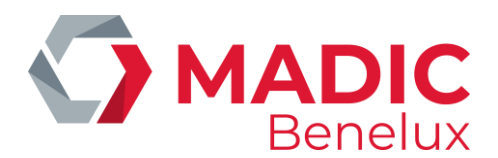

## <span id="page-2-0"></span>**1. INTRODUCTION**

<span id="page-2-1"></span>Ce manuel décrit toutes les fonctions du MPT-1.

# **2. PAIEMENTS AVEC CARTE**

## <span id="page-2-2"></span>**2. 1. Cartes à puce**

Une carte à puce reste insérée dans le lecteur de cartes pendant toute procédure de paiement. Si la puce est illisible, le terminal demandera de retirer la carte. Ceci doit se faire d'un mouvement souple pour que la bande magnétique puisse être lue.

Suivez la procédure ci-dessous pour les paiements avec **cartes à puce** :

- Insérez la carte dans le lecteur de carte.
	- Suivez les instructions à l'écran :
		- Entrez le code
		- Choisissez la pompe
		- Entrez le kilométrage et/ou code chauffeur

#### <span id="page-2-3"></span>**2. 2. Cartes magnétiques**

Une carte magnétique doit être insérée et immédiatement retirée d'un mouvement souple, quand le terminal le demande.

Suivez la procédure ci-dessous pour les paiements avec **cartes magnétiques:**

- Insérez la carte dans le lecteur de carte.
- Le terminal demande de retirer la carte. Enlevez le carte d'un mouvent souple.
- Suivez les instructions à l'écran :
	- Entrez le code
	- Choisissez la pompe
	- Entrez le kilométrage et/ou code chauffeur

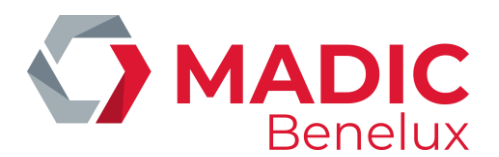

### <span id="page-3-0"></span>**2. 3. Cartes spéciales**

Par cartes spéciales, nous entendons les cartes locales (personnification ou crédit) ou cartes service (voir ci-dessous).

Suivez la procédure ci-dessous pour les paiements avec cartes locales :

- Insérez la carte locale dans le lecteur de carte.
- Le terminal demande de retirer la carte. Retirez-la.
- Insérez la carte de paiement (débit, crédit ou carte de crédit locale) dans le lecteur de carte.
- Suivez les instructions à l'écran :
	- Entrez le code
	- Choisissez la pompe
	- Entrez le kilométrage et/ou code chauffeur

# <span id="page-3-1"></span>**3. PAIEMENTS AVEC CASH**

#### <span id="page-3-2"></span>**3. 1. Insérer des billets**

Suivez la procédure ci-dessous pour les paiements avec cash :

• Insérez un billet dans le lecteur de billets en bas du terminal. L'orientation du billet n'a pas d'importance.

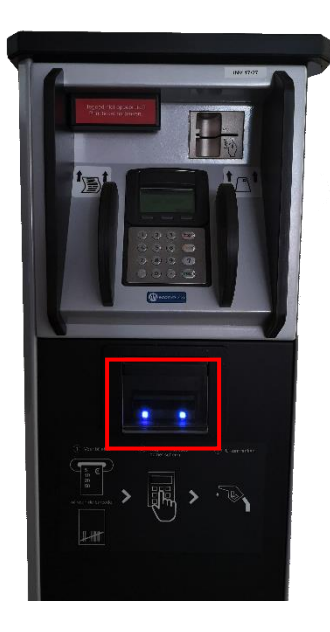

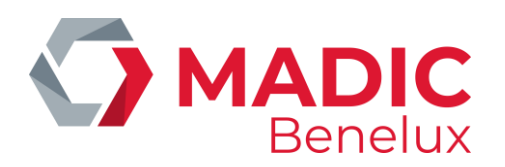

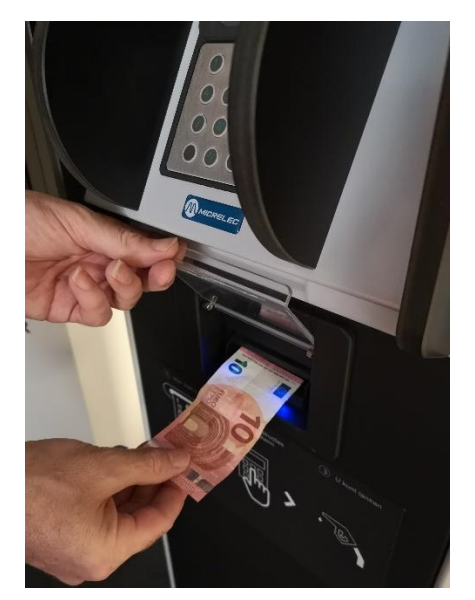

- Choisissez une pompe.
- Appuyez sur OK pour se servir **ou** insérez des billets.
- On peut se servir.

#### **S'il reste du crédit, il est possible d'imprimer un ticket au terminal.**

- Appuyez sur '**Ticket'** et choisissez la pompe. Le terminal imprimera 2 tickets:
- Le premier ticket est le bon crédit que vous pouvez convertir. Le ticket affiche un grand codebarres.
- Le deuxième ticket est le ticket de transaction.

**ATTENTION**: le bon crédit ne peut pas rester derrière le pare-brise, car ce bon a été imprimé sur du papier thermique et peut donc se décolorer à cause de la chaleur.

#### <span id="page-4-0"></span>**3. 2. Convertir bon crédit via le scanner**

Suivez la procédure ci-dessous pour les paiements avec bons de crédit via le scanner :

• Scannez le bon au terminal: tenez le code-barres devant le scanner.

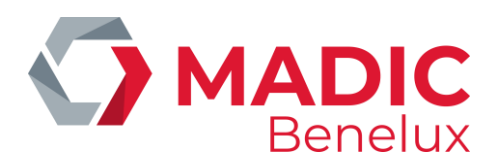

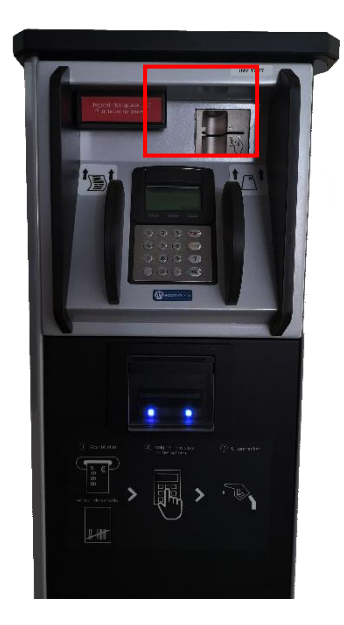

- Choisissez une pompe.
- Appuyez sur OK pour se servir **ou** insérez des billets **ou** scannez un autre bon crédit.
- On peut se servir.

#### **S'il reste du crédit, il est possible d'imprimer un ticket au terminal.**

- Appuyez sur '**Ticket'** et choisissez la pompe. Le terminal imprimera 2 tickets:
- Le premier ticket est le bon crédit que vous pouvez convertir. Le ticket affiche un grand codebarres.
- Le deuxième ticket est le ticket de transaction.

**ATTENTION**: le bon crédit ne peut pas rester derrière le pare-brise, car ce bon a été imprimé sur du papier thermique et peut donc se décolorer à cause de la chaleur.

#### <span id="page-5-0"></span>**3. 3. Convertir bon crédit via le lecteur de billets**

Suivez la procédure ci-dessous pour les paiements avec bons de crédit via le lecteur de billets :

• Insérez le bon crédit dans le lecteur de billets. **ATTENTION**: le code-barres doit être dirigé vers le haut.

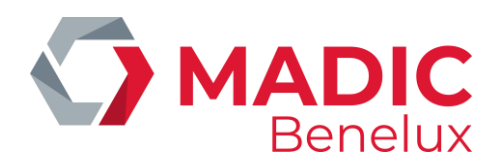

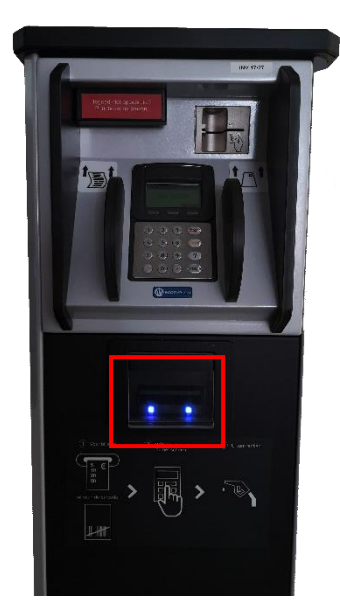

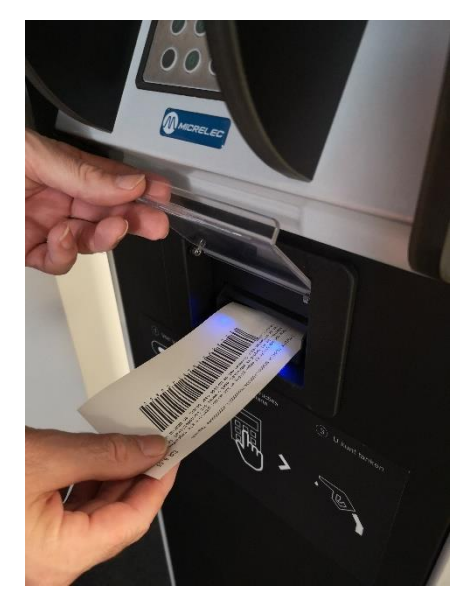

- Choisissez une pompe.
- Appuyez sur OK pour se servir **ou** insérez des billets **ou** insérez un autre bon crédit.
- L'on peut se servir.

#### **S'il reste du crédit, il est possible d'imprimer un ticket au terminal**

- Appuyez sur '**Ticket'** et choisissez la pompe. Le terminal imprimera 2 tickets:
- Le premier ticket est le bon crédit que vous pouvez convertir. Le ticket affiche un grand codebarres.
- Le deuxième ticket est le ticket de transaction.

**ATTENTION**: le bon crédit ne peut pas rester derrière le pare-brise, car ce bon a été imprimé sur du papier thermique et peut donc se décolorer à cause de la chaleur.

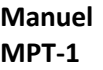

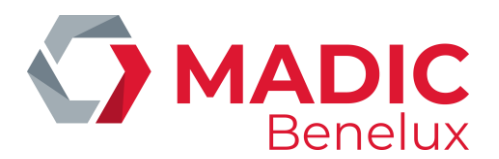

## <span id="page-7-0"></span>**3. 4. FONCTIONNALITÉS BNA ET LECTEUR CODE-BARRES**

Les systèmes avec BNA et lecteur de code-barres ont quelques fonctionnalités spécifiques décrites dans cette partie.

Quand des billets ont été introduits dans le BNA et quand ce montant n'a pas été entièrement utilisé pendant la transaction, autrement dit quand la transaction est inférieure au crédit composé des billets, un ticket avec code-barres sera imprimé. Le système assignera donc un code-barres à un crédit non utilisé.

Plus tard, ce code-barres peut être scanné au terminal extérieur et ce crédit sera accepté comme début d'une nouvelle transaction. Le client peut également ajouter des billets au crédit. Cependant, il ne peut utiliser qu'un seul code-barres par transaction.

Quand le crédit du code-barres a été utilisé dans sa totalité, le code-barres expire. Il est possible qu'un nouveau code-barres soit imprimé quand ce nouveau crédit n'a de nouveau pas été utilisé entièrement. Le code-barres doit être scanné sur la station où il a été imprimé.

Quand un code-barres n'est pas reconnu, un message s'affiche sur le pinpad (no credit, tanking not possible). Le client ne peut donc pas prendre de carburant.

Le manager a aussi la possibilité de supprimer des codes-barres actifs, quand par exemple le crédit restant après une transaction a été remboursé au client en cash. Pour faire cela, allez au menu Facilités de Site et entrez une des commandes suivantes dans cette fenêtre:

- 'CLEARSTANx' + **<ENTER>**
- x est le STAN. Ceci est un code d'autorisation que se trouve sur le ticket.
- CLEARBARCx…x + **<ENTER>**
- x…x est le code-barres, qui se trouve aussi sur le ticket.

Chaque ticket peut être imprimé sur demande en choisissant le numéro de pompe. Vous trouverez les informations suivantes sur les tickets:

- Code d'autorisation (STAN)
- Code-barres
- Instruction de 6 lignes pour le client sur comment utiliser le code-barres

#### **REMARQUE :**

- Le code-barres reste valable pendant 60 jours.
- Pour éviter que quelqu'un essaye de scanner des codes-barres qui ne sont pas valables, le lecteur ne fonctionnera pas pendant 10 secondes après avoir scanné un code-barres inconnu. Le prochain essai devra avoir lieu après ces 10 secondes.
- Le client a 15 minutes pour imprimer son ticket au terminal extérieur après la transaction. Après ces 15 minutes le crédit expire. Dans ce cas, le client peut contacter le gérant de la station.
- Le système mémorise les 1500 codes à barres les plus récents. Il y a donc un nettoyage automatisé des crédits expirés et des codes-barres.

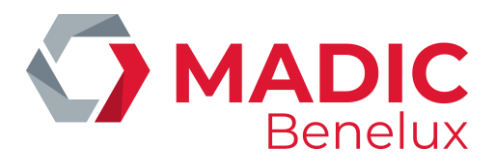

L'image ci-dessous montre un exemple d'une liste de transaction de paiements avec code-barres:

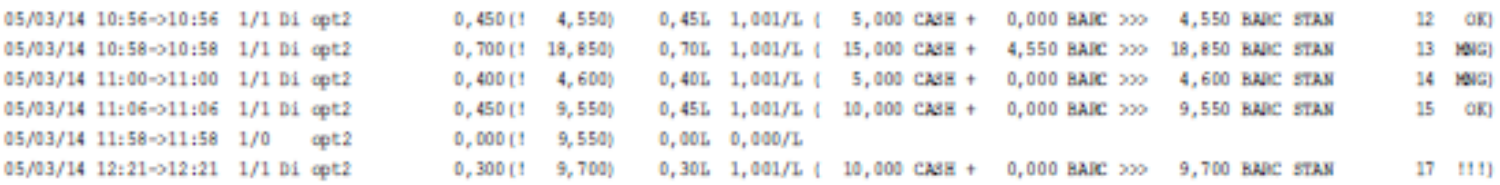

Il y a 4 types de remarques que vous retrouverez dans la dernière colonne :

- **OK:** crédit code-barres utilisé
- **MNG**: crédit code-barres a été supprimé par le manager
- **TO**: crédit code-barres a été supprimé pour cause d'expiration . Quand le code-barres n'a pas été imprimé dans les 15 minutes après la transaction, le code-barres expire. Quand le code-barres n'a pas été utilisé dans les 60 jours sur la station où il a été imprimé, le code-barres expire.
- **!!!:** crédit code-barres encore toujours actif
- **p !!!:** crédit code-barres actif qui a été imprimé (à partir de la version 920 fix 9)

En ce qui concerne les rapports, les informations suivantes s'affichent sur la clôture journalière :

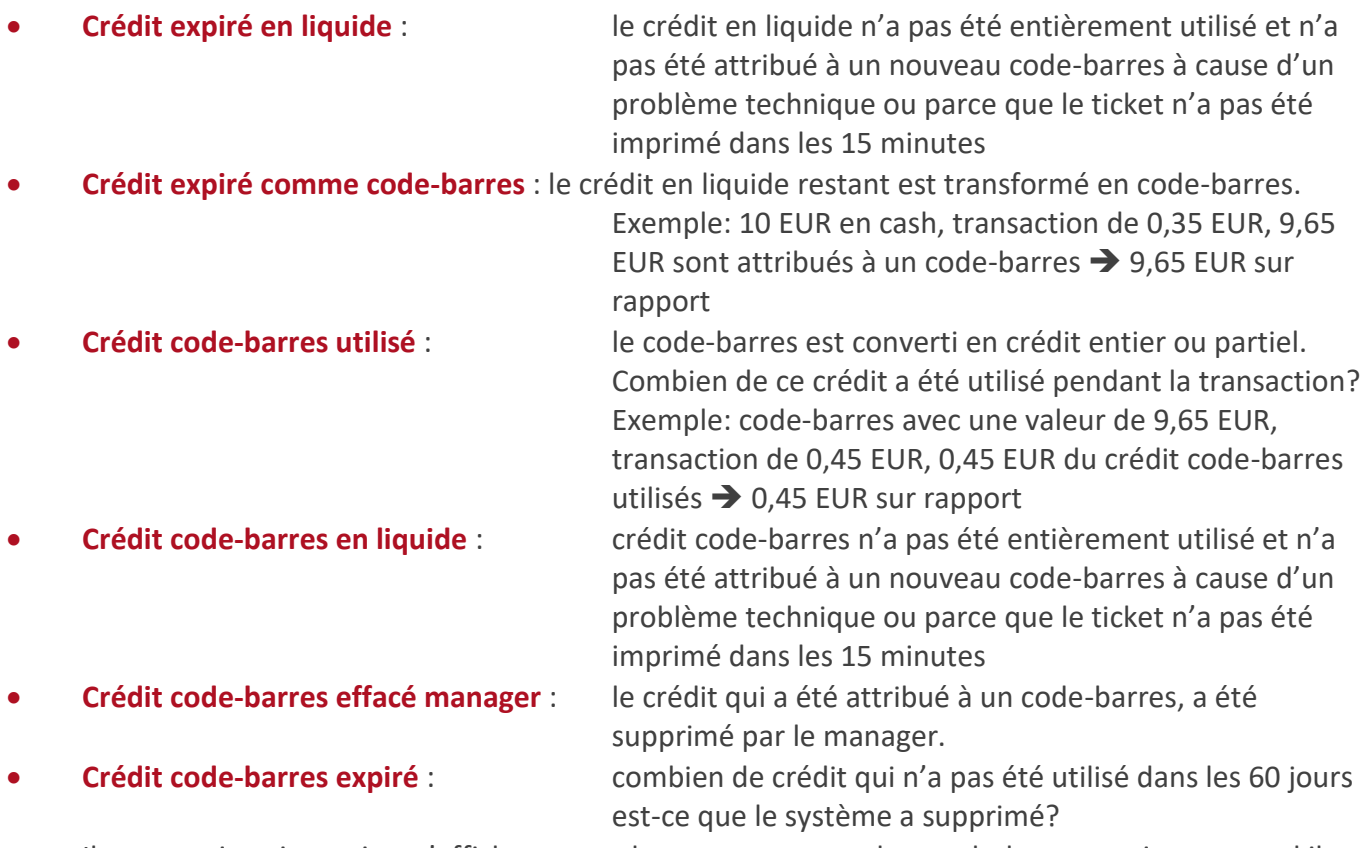

• Il y a une situation qui ne s'affiche pas sur les rapports: quand un code-barres expire et quand il est remplacé par un nouveau.

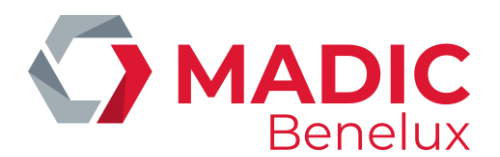

# <span id="page-9-0"></span>**4. CARTES DE SERVICE**

Il y a de différents types de cartes:

- Cartes pour ouvrir le terminal. Ceux-ci peuvent être configurées pour être utilisées sur 1 ou plusieurs site(s).
- Cartes pour démarrer des clôtures. Ceux-ci servent à réconcilier le cash dans le coffre-fort. Cette carte peut également être configurée pour être utilisée sur 1 ou plusieurs site(s).
- Cartes pour imprimer des tickets index et niveau. Ceux-ci s'utilisent en cas de livraison de carburant (ticket doit être imprimé avant et après la livraison), s'il y a un système de jaugeage électronique.

## <span id="page-9-1"></span>**5. OUVRIR LE MPT-1**

#### <span id="page-9-2"></span>**5. 1. Ouvrir la tête**

La tête du terminal s'ouvre avec une carte service ou avec le bouton dans le local technique.

Ouvrir avec une carte service:

- Insérez la carte dans le lecteur de cartes.
- Sur l'écran, vous verrez le message '**Pour continuer, retirez la carte**'.
- Retirez la carte du lecteur de carte.
- Ensuite, vous verrez '**SERVICE REQUEST'**.
- Après quelques instants, vous entendrez un déclic. Vous pouvez ouvrir la tête en faisant coulisser.

Ouvrir avec un bouton:

- Le bouton rouge dans le local technique se trouve dans un boîtier blanc (voir photo ci-dessous). Appuyez sur ce bouton.
- Ouvrez la tête dans les 30 secondes qui suivent.

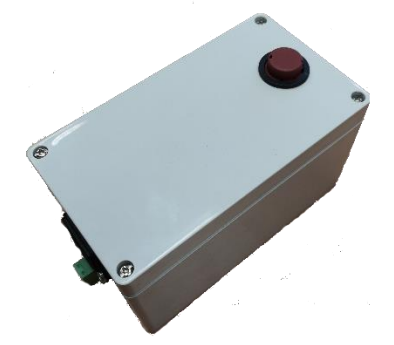

**ATTENTION**: si la tête ne s'ouvre pas quand vous suivez les procédures ci-dessus, vous pouvez essayer d'enfoncer la tête avant de réessayer de l'ouvrir.

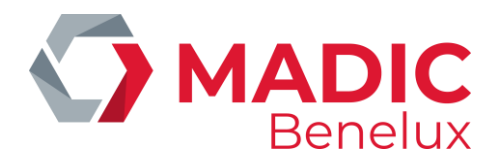

### <span id="page-10-0"></span>**5. 2. Ouvrir le coffre-fort**

Lors de l'installation du MPT-1, vous recevrez 2x 3 clés. Il s'agit de 3 clés par coffre-fort.

La petite clé sert à ouvrir la porte extérieure. **ATTENTION:** dans certains cas, il est possible qu'une alarme soit installée sur la porte extérieure.

Sur le coffre-fort même, vous verrez 2 serrures. Vous devez ouvrir les 2 pour déverrouiller le coffre-fort. Pour chaque serrure, vous avez une clé différente. Vous devez tourner les 2 clés plusieurs fois en sens antihoraire. Le coffre s'ouvrira.

#### **Retirer l'argent du coffre-fort**

A droite en haut, derrière le lecteur, vous verrez un axe de blocage (voir 1 sur l'image ci-dessous). Tirez celui-ci vers la droite et tournez-le d'un quart de tour, dans n'importe quel sens. De cette manière, l'axe restera en place.

Placez vos mains en haut et en dessous du lecteur de billets (voir 2 sur l'image ci-dessous) et tirez-le en arrière vers vous, jusqu'à ce qu'il ne va pas plus loin. Ensuite, basculez-le vers vous/vers le bas.

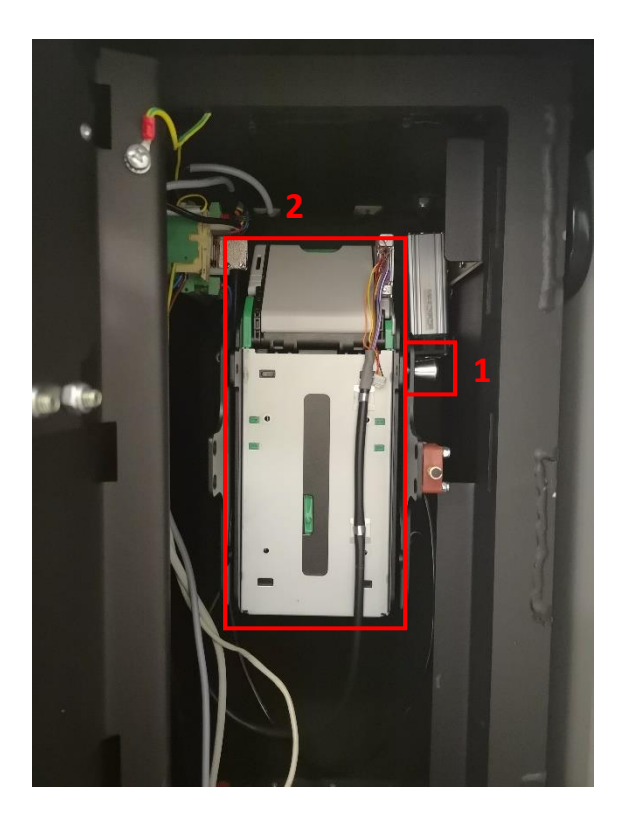

En dessous du lecteur, vous verrez la cassette avec une poignée bleue ou verte contentant l'argent. Tirez la cassette par la poignée vers vous. Elle se détachera.

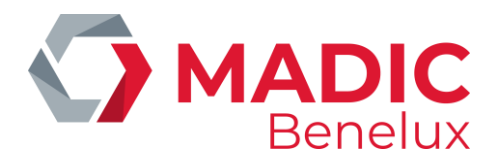

Tenez la cassette en main avec la poignée dirigée vers vous. Ouvrez le couvercle sur la côté de la cassette pour enlever l'argent.

Pour replacer la cassette, poussez-la dans la position originale. Si le moteur démarre, ceci a été fait correctement.

Si la cassette a été remise correctement, les lampes sur le lecteur de billets se rallument.

Rebasculez le lecteur et poussez le en avant.

Tournez l'axe de blocage d'un quart de tour dans l'autre sens. L'axe se remet à sa place et reverrouille le lecteur.

## <span id="page-11-0"></span>**5. 3. Fermer le coffre-fort**

Refermez les 2 serrures du coffre-fort en tournant les clés en sens horaire.

<span id="page-11-1"></span>Ensuite, fermez la porte extérieure.

# **6. REMPLACER LE ROULEAU DE PAPIER A TICKETS**

Ouvrez la tête du terminal. Suivez la procédure dans le chapitre **5.1. Ouvrir la tête**.

Allez à droite du terminal. En dessous de l'imprimante, vous verrez le porteur de papier. Ici vous pouvez insérer le rouleau de papier.

Quand pour remplissez le papier, celui-ci doit être placé par-dessus le guide papier comme indiqué sur le dessin (voir aussi le fond de la tête). L'imprimante acceptera automatiquement le papier et éjectera une petite partie d'un ticket blanc. Si cette dernière étape ne se produit pas, vous pouvez appuyer sur le bouton Feed à gauche de l'imprimante. Le papier éjectera du papier.

Il est important que ceci se fasse correctement. L'insertion incorrecte du papier peut causer des obstructions de papier.

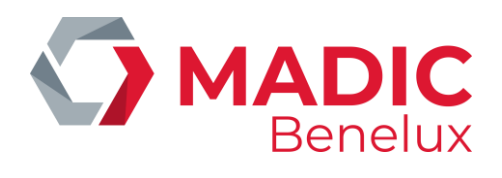

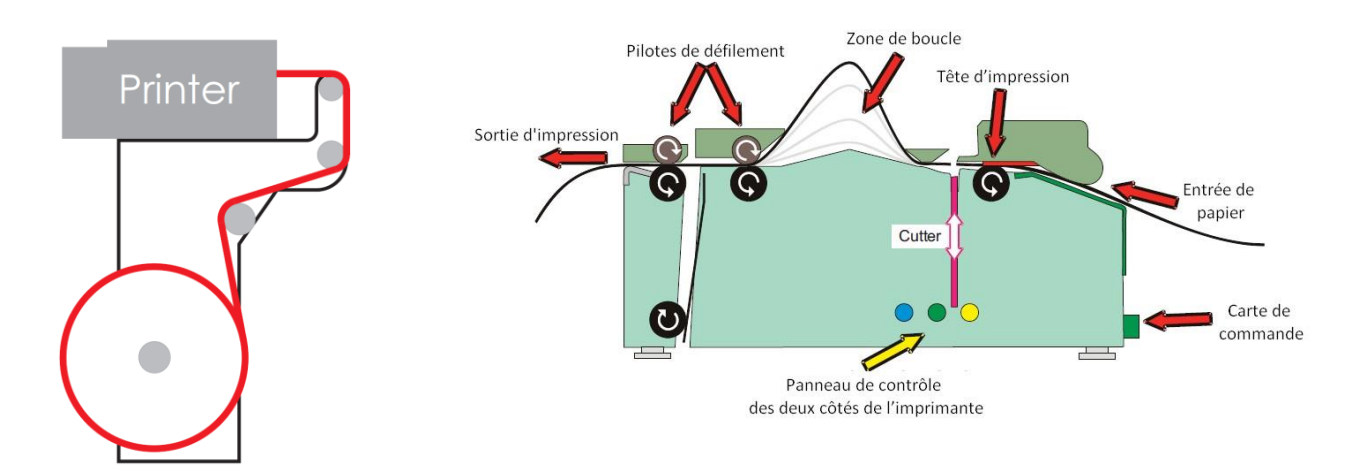

N'oubliez pas de supprimer toute la colle sur le rouleau avant de l'insérer dans l'imprimante pour éviter la salissure de la tête d'impression.

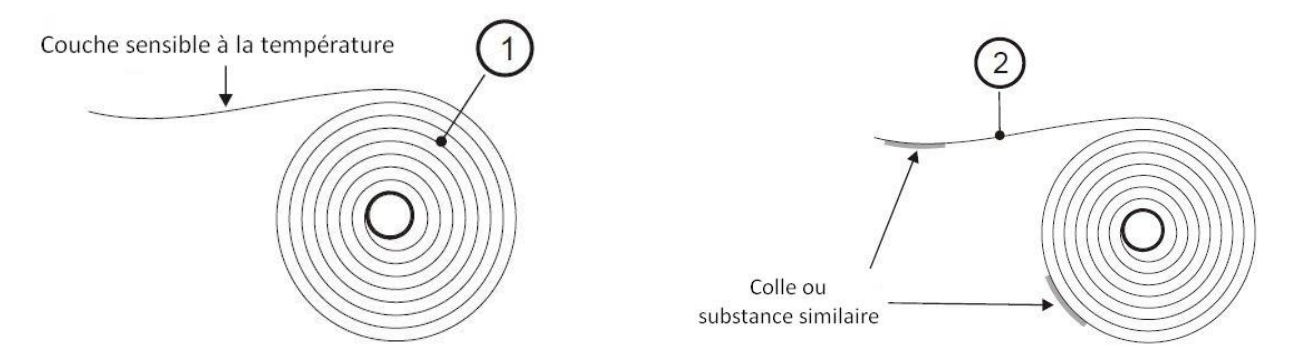

**ATTENTION**: quand il y a beaucoup de soleil, il est possible que l'imprimante éjecte constamment du papier. Dans ce cas, fermez la tête.

# <span id="page-12-0"></span>**7. TROUBLESHOOTING**

## <span id="page-12-1"></span>**7. 1. Bouton on/off**

Ouvrez la tête. Le bouton on/off se trouve à droite au fond à droite du tiroir. Ce bouton est rouge quand le terminal est allumé et quand il y a de la tension électrique.

Si le bouton ne donne pas de lumière en aucune des positions, contrôlez les fusible sur le tableau électrique.

## <span id="page-12-2"></span>**7. 2. Alimentation**

Au fond du tiroir à gauche, vous verrez 2 lampes rouges. Si celles-ci ne donnent pas de lumière et si le bouton on/off (voir 7.1. Bouton on/off) est allumé, ceci indique qu'il y a un problème avec l'alimentation.

**Manuel Date 16/05/2022 Page 13 de 17 MPT-1 www.madic-benelux.com**

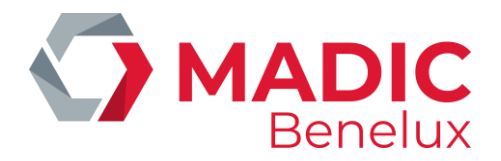

<span id="page-13-0"></span>Contactez le Help desk de Micrelec.

## **7. 3. Plaque de circuit dans la tête**

Si aucune lampe sur la plaque de circuit en bas du tiroir brille ou clignote, ceci indique qu'il y a un problème avec le terminal.

<span id="page-13-1"></span>Si après un quart d'heure, rien n'a changé, contactez le Help desk de Micrelec.

### **7. 4. Imprimante**

#### **LED**

Les LED pour **Power** et **Status** doivent être allumés. Si ceci n'esy pas le cas, contactez le Help desk de Micrelec.

A côté des LED, vous verrez le bouton **Feed**. Ce bouton poussoir permet de tester l'alimentation en papier, la découpe et l'éjection du ticket. Pressez une fois : l'imprimante fait défiler le papier, le découpe et éjecte un ticket (non imprimé) de  $\pm$  85 mm.

#### **Obstruction de papier**

Les obstructions de papier peuvent avoir lieu à 2 endroits:

- Dans la partie d'impression: places les doigts sur le bouton vert. Appuyez sur ce bouton (voir photo).
- Enlever le papier coincé et refermez le couvercle.

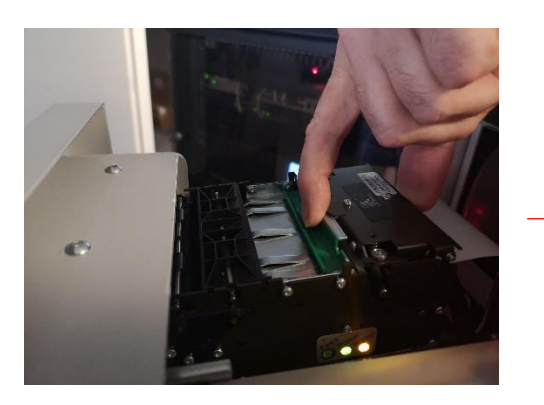

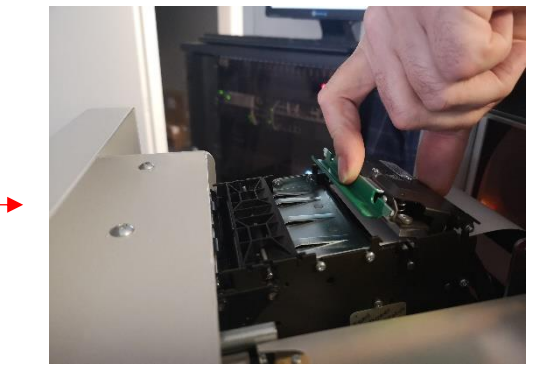

- Dans la partie du diffuseur: enlever le papier du diffuseur. Contrôlez si les guides papier se trouvent à leurs places en appuyant sur le diffuseur (voir photo).
- Le diffuseur éjecte le papier après l'impression et le découpage.

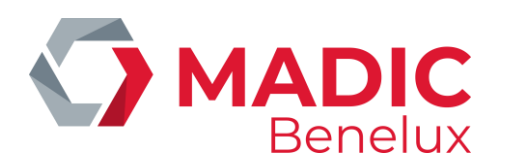

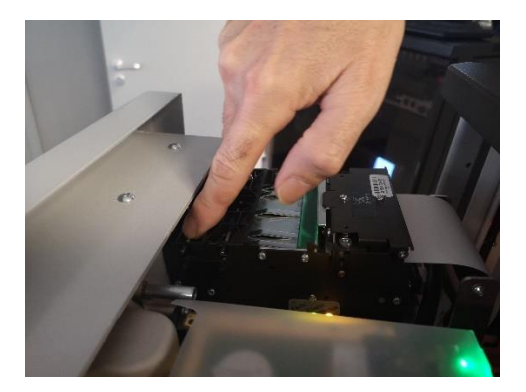

# <span id="page-14-0"></span>**7. 5. Lecteur de carte et pinpad**

Le LED vert sur le côté arrière du lecteur de cartes indique la tension. Celui-ci doit toujours être allumé. A côté vous verrez une lampe rouge qui clignote 4 fois d'affilé. Si ceci n'est pas le cas, il est possible qu'il y ait un problème avec le lecteur de carte ou le pinpad. Dans ce cas, contactez le Help desk Micrelec.

## <span id="page-14-1"></span>**7. 6. Lecteur de billets**

#### **Lampes LED**

Les 2 lampes sur le front du lecteur de billets sont allumées quand le lecteur et le terminal sont prêts. Si toutes le pompes sont utilisées, les lampes s'éteindront.

Si les pompes sont libres et si ces lampes sont éteintes, ceci indique un problème avec le terminal. Vous pouvez contrôlez les points suivants :

- Y a-t-il une obstruction dans le lecteur de billets ? (voir chapitre **7.6.2. Obstruction de papier**)?
- Est-ce que la cassette est pleine ?
- Y a-t-il une obstruction dans la cassette ?
- Est-ce que la cassette a été placée correctement ?
- •
- Si les points ci-dessus n'aident pas, contactez le Help desk Micrelec.

#### **Obstruction de papier**

Il y a 2 types de cassettes:

- UBA (bleue)
- Ivision (verte)

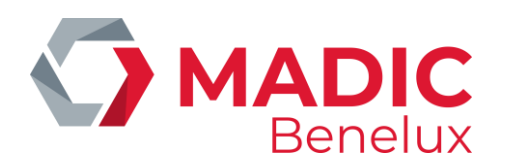

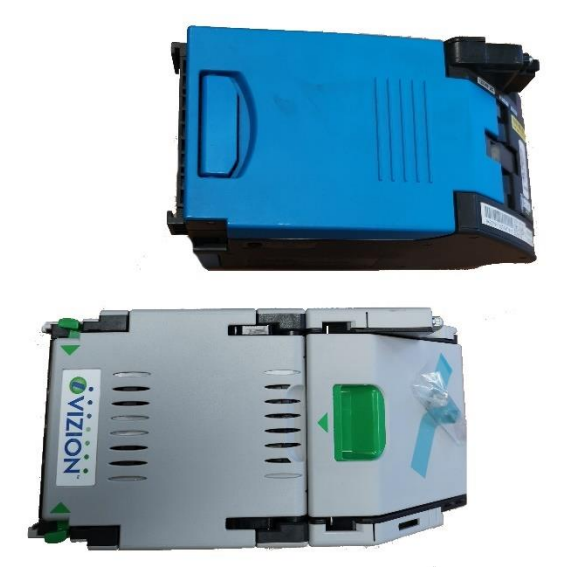

En cas d'un lecteur vert ou Ivision, vous pouvez enlever les billets ou bons de crédit coincés comme sur les photos suivantes :

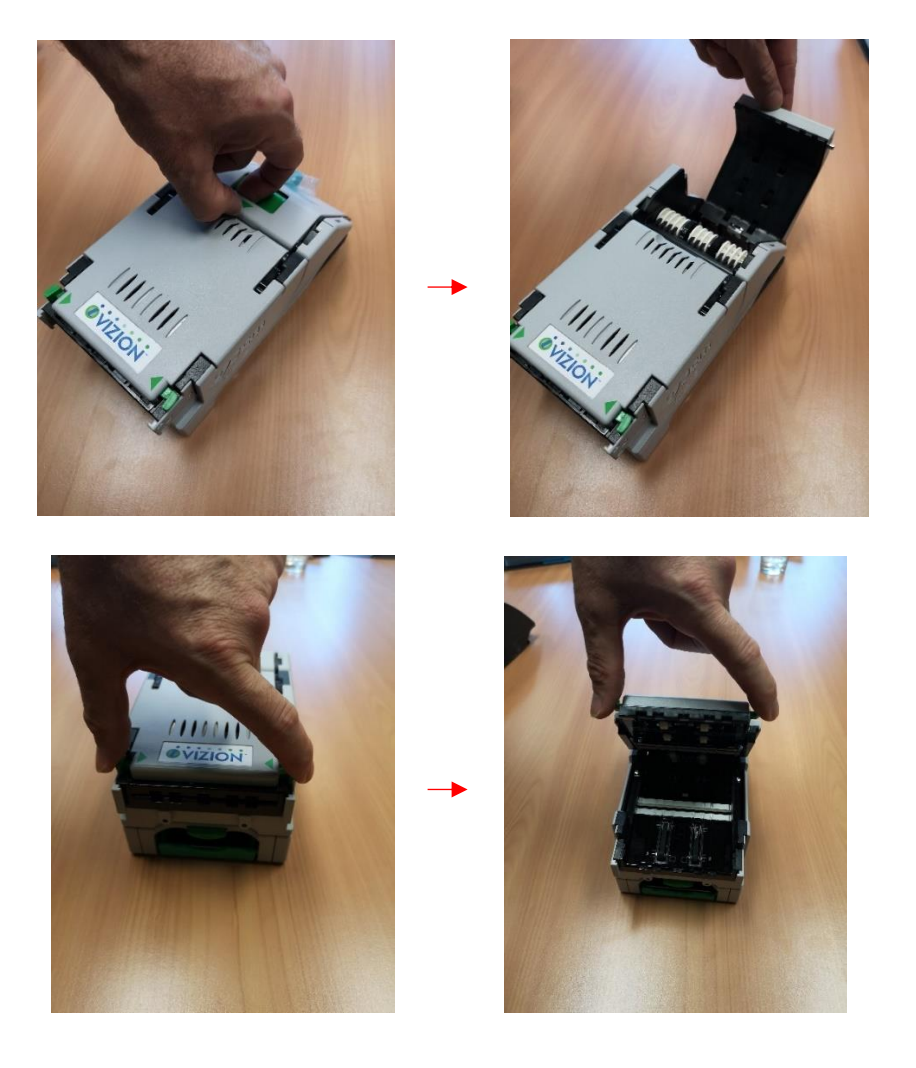

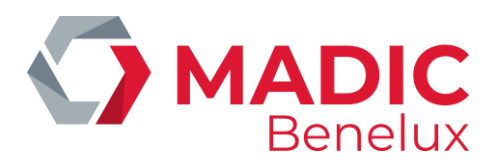

En cas d'un lecteur bleu ou UBA, vous pouvez enlever les billets ou bons de crédit coincés comme sur les photos suivantes :

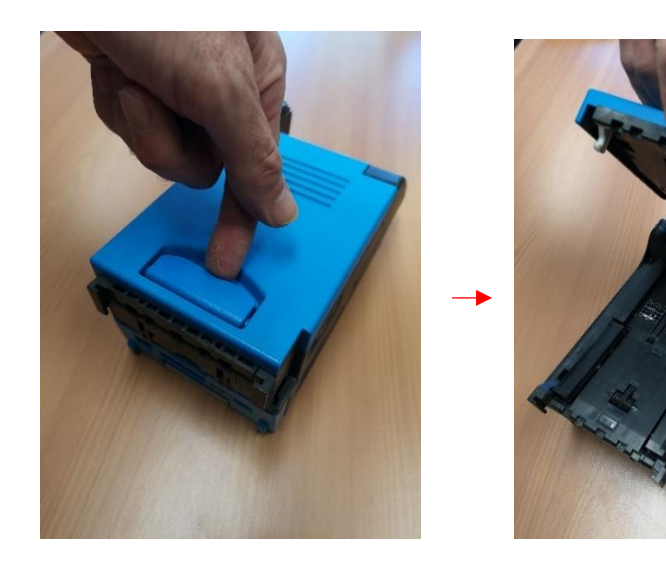